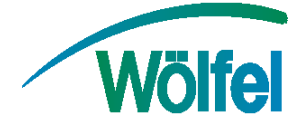

# Firmware-Upgrade Syscom MR3000C

## Allgemeines

Der MR3000C ist in der Lage, die aktuelle Firmware selbständig vom Server herunter zu laden und anschließend zu installieren. Verbinden Sie hierzu das Gerät mittels des LAN-Kabels mit einem Netzwerk, das über einen DHCP-Server und eine Internetverbindung verfügt oder benutzen sie die Mobilfunkverbindung mittels der SIM-Karte im MR3000C. Greifen Sie gemäß der Bedienungsanleitung auf die Konfigurationsoberfläche zu. Im Menü *Status* kann die aktuell installierte Firmware überprüft werden.

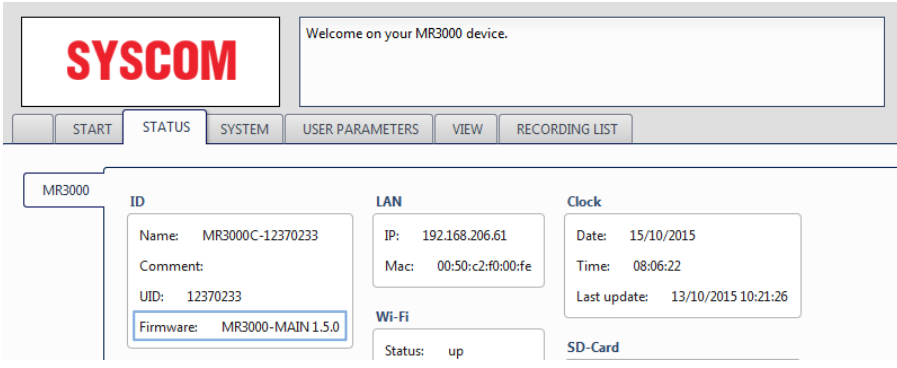

*Abb. 1: Web-Interface, Anzeige der Firmware-Version*

## Wichtiger Hinweis

Wenn Sie eine Firmware-Version kleiner 1.1.2 verwenden, müssen Sie zuerst auf Version 1.1.2 upgraden! Dieser Upgrade-Vorgang dauert länger als gewöhnlich. Erst nach erfolgreichem Upgrade auf die Version 1.1.2 können Sie auf die aktuellste Firmware-Version upgraden.

Upgrade-Link Version 1.1.2:

## Vorbereitung zur Durchführung des Upgrades

Ein Upgrade-Vorgang darf nicht unterbrochen werden, da die Funktionsfähigkeit des Gerätes beeinträchtigt werden könnte.

Weiterhin sollte sichergestellt werden, dass die Spannungsversorgung während des Upgrade-Prozesses gewährleistet ist.

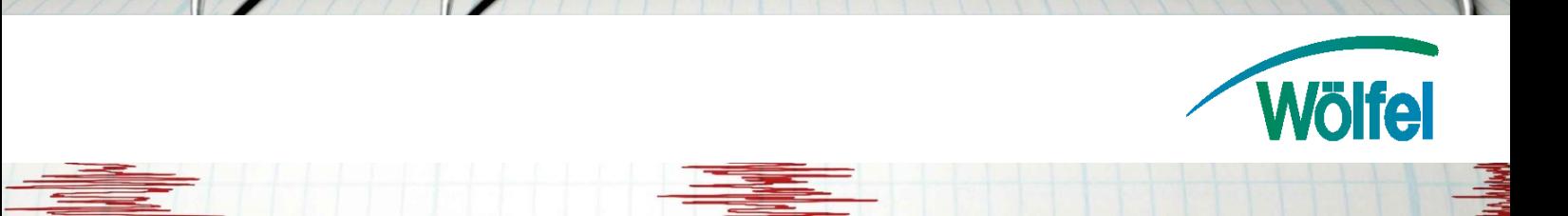

### Ausführen des Upgrades

Öffnen Sie das Menü *Upgrade* im Reiter *System*. Überprüfen Sie hier mittels der Schaltfläche *Ping*, ob der MR3000C korrekt mit der Internetverbindung verbunden ist. Sollte der Ping fehlschlagen, so überprüfen Sie bitte Ihre Einstellungen im Menü Mobile.

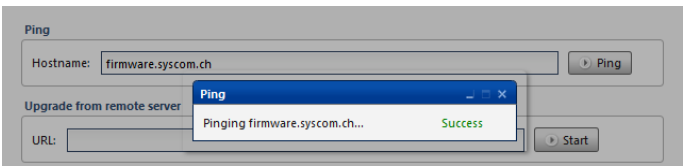

*Abb.2: Rückmeldung bei vorhandener Internetverbindung*

Markieren Sie nun den unten aufgeführten Upgrade-Link und kopieren Sie diesen mittels der Tastenkombination *STRG+C* in die Eingabezeile. Über die Schaltfläche Start wird das Upgrade gestartet. Dies wird durch das Pop-Up im Web-Interface sowie im Display des MR3000C angezeigt. Abhängig von der verfügbaren Internetgeschwindigkeit kann der Upgrade-Vorgang mehrere Minuten dauern. Schalten Sie den MR3000C in dieser nicht aus!

#### WICHTIG:

Ältere MR3000C mit Seriennummern 11XXXXXX und 12XXXXX nur nach Rücksprache mit unseren Supportmitarbeitern upgraden!

Bitte beachten Sie, dass ein Firmware-Upgrade Auswirkungen auf den Kalibrierzustand Ihres Gerätes haben kann.

## Upgrade-Link

Der Link für die aktuelle Version der Firmware (2.2.9) lautet:

[http://firmware.syscom.ch/mr3000/2.2.9/mr3000-main-upgrade.json](http://firmware.syscom.ch/mr3000/2.2.6/mr3000-main-upgrade.json)

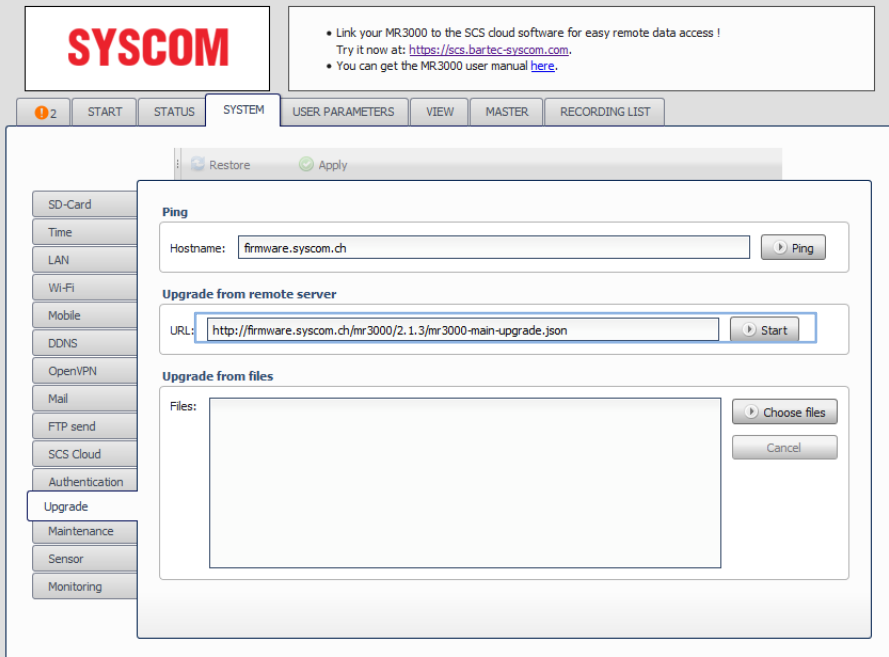

#### *Abb. 3: Menü Upgrade im Reiter System*

Um Probleme mit dem Cache Ihres Browsers zu vermeiden ist es nötig, nach jedem Upgrade-Vorgang die Konfigurations-Oberfläche mittels der Taste *F5* neu zu laden. Sollten dennoch Probleme auftreten, leeren Sie zusätzlich Ihren Browser-Cache.

## Alternative Möglichkeit zur Durchführung des Upgrades

Sollte es nicht möglich sein Ihren MR3000C mit dem Internet zu verbinden, so dass er das Upgrade selbstständig herunterladen kann, so können die Dateien für das Upgrade auch lokal auf Ihrem PC gespeichert werden und über die Schaltfläche *Choose files* übertragen werden. Die notwendigen Dateien können über unsere Homepage unter

<https://www.woelfel.de/messung-und-ueberwachung-von-erschuetterungen/support.html>

angefordert werden.

## Zugangsdaten

Für die Anmeldung am Webinterface sowie die Verbindung mit dem SFTP-Server benötigen Sie Zugangsdaten. Der *Benutzername* ist mit dem Wort *user* fest vorgegeben, während Sie das Passwort im Webinterface frei konfigurieren können. Als *Standardpasswort* ist die *Seriennummer* des Gerätes voreingestellt.

**Wölfel**